# **Chapter 1. General**

The **General** option in the main menu bar allows us to set up the chart of accounts. We can create new ledger account here and maintain the account descriptions. By clicking the **General** option, the drop down menu as shown in the figure below will show us various options it provides:

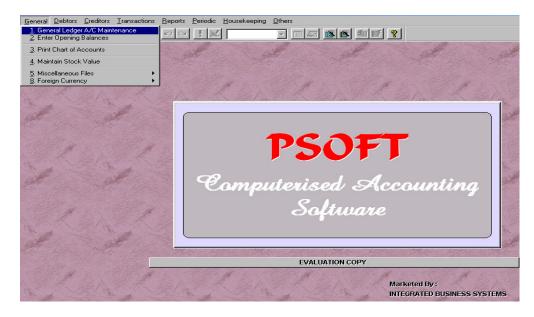

# **General Ledger A/C Maintenance**

We will discuss each of the functions as we go along. The most important one here is the **General Ledger A/C Maintenance** option. This option allows us to add in new ledger account, search for the existing account, edit or delete the existing account. But please note the **Psoft** systems will not allow us to delete any account that has a transaction done before, this is a protection form accidental deletion.

To add in any new general ledger account, click the General Ledger

Psoft Business Software

| A/C maintenance above, | the next menu w | ill pop up as shown; |
|------------------------|-----------------|----------------------|
|------------------------|-----------------|----------------------|

| Account No.       | 1000/000        |   |                                   |
|-------------------|-----------------|---|-----------------------------------|
| A/C Description   | CAPITAL         |   |                                   |
| Special Account   | •               |   |                                   |
| Country Code      | <b>_</b>        |   |                                   |
| Account Type      | A               |   |                                   |
|                   |                 |   | Last Year Figure 0.00             |
|                   |                 |   |                                   |
| Balance Sheet Ac  | counts          |   | Incomes / Expenses Accounts       |
| 🛛 🔽 A. CAPITAL/RI | ETAINED EARNING | 8 | H. SALES                          |
| 🗖 B. LONG TER     | M LIABILITIES   |   | I. SALES ADJUSTMENTS              |
| 🗖 C. OTHER LIA    | BILITIES        |   | 🔲 J. COST OF GOODS SOLD           |
| D. FIXED ASS      | ETS             |   | L. OTHER INCOMES                  |
| E. OTHER AS       | SETS            |   | M. EXPENSES                       |
| F. CURRENT        | ASSETS          |   | P. TAXATION                       |
| G. CURRENT        | LIABILITIES     |   | S. EXTRA-ORDINARY INCOME / (EXP.) |
|                   |                 |   |                                   |
|                   |                 |   |                                   |
|                   |                 |   |                                   |

#### Add a new general ledger account:

Click the **Add** button and the **Account No**. slot will appear white for us to enter the new GL account that we assign. We will explain the rules and system of setting up the account numbers, A/C description, Account type in the above screen:

Account No: This account number must be seven characters. The first four characters are for the main account group while the last three characters are for the group's subsidiary accounts. The "/" slash is automatically added in by the **Psoft**, ie it is indented.

Psoft Business Software

We must be careful and be systematic in assigning our GL accounts in such a way that it will be easy for us to refer.

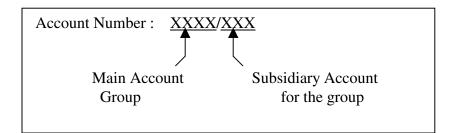

From the table above, and the default system chart of accounts in in the Psoft, we list out the main account group as below:

| Account Number | <b>Description</b> |
|----------------|--------------------|
| 1000/000       | Capital            |
| 2000/000       | Fixed Asset        |
| 3000/000       | Debtor Control     |
| 3010/000       | Bank               |
| 4000/000       | Creditor Control   |
| 5000/000       | Sales              |
| 6000/000       | Purchase           |

**Description :** This is the description of the account number and it will appear in the financial reports. Each description allows two rows of 40 characters each.

Account Number 1000/000 2000/000 Description Capital Fixed Asset

Psoft Business Software

| 3000/000 | <b>Debtor Control</b> |
|----------|-----------------------|
| 3010/000 | Bank                  |
| 4000/000 | Creditor Control      |
| 5000/000 | Sales                 |
| 6000/000 | Purchase              |

## **Special Account :** Special account can be divided into two groups.

The first group is for accounts that require certain function, e.g. stock account, manufacturing account, payment vouchers etc. as below:

| Account No. | Description     | Special A/C |
|-------------|-----------------|-------------|
| 3010/000    | Bank            | PV          |
| 3030/000    | Stock           | BS          |
| 6010/000    | Opening Stock   | OS          |
| 6020/000    | Closing Stock   | CS          |
| 7000/000    | Manufacturing A | /C MA       |

Refer to the examples above, **Bank A/C** needs **PV** (Payment Voucher) as special account as when we enter Bank transactions, we may need to print a payment voucher. With this **PV** setting, whenever we enter Bank transaction, **Psoft** will prompt us whether we want to print any payment voucher.

The second group is for accounts that require certain specification to obtain certain printing format e.g. header setting, spacing single line, sub-total etc. Normally we do not need to use them as most reports that come with **Psoft** are already pre-formatted, such that we do not need to modify them.

Psoft Business Software

**Country Code :** This is required for account that trades with foreign currency account.

Account type : This account type is used to classify the accounts into either the Balance Sheet Account or Income/ Expenses Account. Note this is a must as the Psoft will post the account according to the account type.

| <b>Balance Sheet Accounts</b>                                                                                          | <b>Income/Expenses Accounts</b>                                                                                         |
|----------------------------------------------------------------------------------------------------|----------------------------------------------------------------------------------------------------|
| <ul><li>A. Capital/Retained earnings</li><li>B. Long Term Liabilities</li><li>C. Other Liabilities</li></ul>           | <ul><li>H. Sales</li><li>I. Sales Adjustments</li><li>J. Cost Of Goods Sold</li><li>L. Other Incomes</li></ul>          |
| <ul> <li>D. Fixed Assets</li> <li>E. Other Assets</li> <li>F. Current Asset</li> <li>G. Current Liabilities</li> </ul> | <ul> <li>M. Expenses</li> <li>P. Taxation</li> <li>S. ExtraOrdinary Income</li> <li>T. Appropriation Account</li> </ul> |

Note that there is an alphabet to represent it. Eg. "A" represents the account type of Capital. We must make sure that account type is entered correctly as all the financial reports are based on the account type of each account for classification. Eg:

| Account Number | <b>Description</b> | Account Type |
|----------------|--------------------|--------------|
| 1000/000       | Capital            | Α            |
| 2000/000       | Fixed Asset        | D            |
| 3000/000       | Debtor Control     | F            |
| 3010/000       | Bank               | F            |
| 4000/000       | Creditor Control   | G            |
| 5000/000       | Sales              | Н            |

Psoft Business Software

Once we have completed, click the Save button to save the general ledger accounts details. Please note if we forgot to save, then all the information just entered will be lost.

# Search for an existing general ledger account:

There are several ways to search for an existing general ledger account. From the menu page below, we can go to the bottom of the general ledger account list by clicking the **Bottom** button.

| Account No.     | 1000/000          |                                                                      |
|-----------------|-------------------|----------------------------------------------------------------------|
| A/C Description | CAPITAL           |                                                                      |
| Special Account | <b>•</b>          |                                                                      |
| Country Code    | •                 |                                                                      |
| Account Type    | A                 |                                                                      |
|                 |                   | Last Year Figure 0.00                                                |
| Balance Sheet   | Accounts          | Incomes / Expenses Accounts                                          |
| 🔽 A. CAPITAL    | RETAINED EARNINGS | H. SALES                                                             |
| 🗖 B. LONG TE    | RM LIABILITIES    | I. SALES ADJUSTMENTS                                                 |
| C. OTHER I      | LIABILITIES       | J. COST OF GOODS SOLD                                                |
| 🗖 D. FIXED AS   | SETS              | L. OTHER INCOMES                                                     |
| E. OTHER /      | SSETS             | M. EXPENSES                                                          |
| F. CURREN       | IT ASSETS         | P. TAXATION                                                          |
| 📃 G. CURREI     | IT LIABILITIES    | S. EXTRA-ORDINARY INCOME / (EXP.)                                    |
|                 |                   | T. APPROPRIATION ACCOUNT                                             |
| Tob             | Prev Next Bottom  | <u>S</u> earch <u>Add</u> Sa <u>v</u> e <u>D</u> elete E <u>x</u> it |

Similarly, we can search from the top of the list by clicking the **Top** button.

To go to the next GL account, we just have to click the Next button.

Psoft Business Software

To go to the previous GL account, we just have to click the **Prev** button.

If we want to search for a particular GL account number, we click the **Search** button, and the dialog box below will appear:

| F 9 | earch       |                                    |   |
|-----|-------------|------------------------------------|---|
|     |             |                                    |   |
| Γ   | Account No. | Account Description                |   |
|     | 1000/000    | CAPITAL                            |   |
|     | 1100/000    | RETAINED EARNING B/F               |   |
|     | 1200/000    | THIS YEAR RETAINED EARNING         |   |
|     | 2000/000    | MOTOR VEHICLE SBB 888              |   |
|     | 2000/005    | ACCM. DEPRN MOTOR VEHICLE SBB 888  |   |
|     | 2010/000    | FURNITURE AND FITTINGS             |   |
| Γ   | 2010/005    | ACCM. DEPRN FURNITURE AND FITTINGS |   |
|     | 2020/000    | OFFICE EQUIPMENT                   |   |
|     | 2020/005    | ACCM. DEPRN OFFICE EQUIPMENT       |   |
|     | 2100/000    | GOODWILL                           |   |
|     | 3000/000    | TRADE DEBTORS                      |   |
|     | 3005/000    | OTHER DEBTORS                      |   |
|     | 3010/000    | BANK - DBS                         |   |
|     | 3020/000    | CASH IN HAND                       | - |
| Г   | Account No. | Description (Left)                 | _ |
|     | Account No. | / Description (Left)               | _ |
|     |             | (Mid)                              |   |
|     |             | Select Cancel                      |   |
|     |             |                                    |   |

We can search by typing the whole account number like 9010/000 or we can search by typing the first digit like "9" and all the account numbers with first digit "9" will appear for us to search.

Psoft Business Software

#### Modify an existing general ledger account:

To modify an existing GL account, we have to search for the GL account that we want to modify. Once found, we must then click the **Edit** button.

After we have modified the selected account, we must click the **Save** button to confirm the change. If we decide not to change, then click the **Cancel** button to exit.

#### Delete an existing general ledger account:

Any GL account can only be deleted if there are no transactions entered and the balance must also be zero. Otherwise **Psoft** will not allowed the account to be deleted.

Similar to modifying, to delete an existing GL account, we have to search for the GL account that we want to delete. Once found, we must then click the **Delete** button. The **Psoft** will prompt us a dialog box for us to confirm the deletion, to confirm we click the **Yes** button, to cancel we click the **No** button.

Psoft Business Software

# **Enter Opening Balance**

The second option in the General menu is to allow us to enter the opening balances of the general, debtor and creditor accounts. Note that we need to do this entering opening balance the very first year we start using the Psoft. On second and subsequent years, the Psoft will automatically close the current year's accounts and bring forward all the closing balances to the new accounting year's opening balances when we do the year end processing.

We click the General menu from the main menu bar and select the second option **Enter Opening Balance**, **Psoft** will display the account screen as shown below:

| A/C No. A/                  | C Description        | Debit | Credit |
|-----------------------------|----------------------|-------|--------|
| 1000/000 CAPITAL            |                      | 0.00  | 0.00   |
| 1100/000 RETAINED EARNING   | i B/F                | 0.00  | 0.00   |
| 1200/000 THIS YEAR RETAINE  | D EARNING            | 0.00  | 0.00 - |
| 2000/000 MOTOR VEHICLE SB   | B 888                | 0.00  | 0.00   |
| 2000/005 ACCM. DEPRN MO     | TOR VEHICLE SBB 888  | 0.00  | 0.00   |
| 2010/000 FURNITURE AND FIT  | TINGS                | 0.00  | 0.00   |
| 2010/005 ACCM. DEPRN FUI    | RNITURE AND FITTINGS | 0.00  | 0.00   |
| 2020/000 OFFICE EQUIPMENT   |                      | 0.00  | 0.00   |
| 2020/005 ACCM. DEPRN OFF    | FICE EQUIPMENT       | 0.00  | 0.00   |
| 2100/000 GOODWILL           |                      | 0.00  | 0.00   |
| 3000/000 TRADE DEBTORS      |                      | 0.00  | 0.00   |
| 3000/A01 AA CO              |                      | 0.00  | 0.00   |
| With Income and Expenses Ac | count                |       |        |
| Include Zero Balance        |                      | 0.00  | 0.00   |
| List By Account No.         |                      |       |        |

We can select the account number by scrolling down the list, and just click the debit or credit side to enter the amount accordingly.

Psoft Business Software

Account listing in the opening balance comes with three optional features:

#### 1. With Income & Expenses Account

This option list all the accounts including Income & Expenses Accounts for us to enter their opening balance.

## 2. Include Zero Balance

This option will list al the accounts including those with zero balances. If we off this option, then only those accounts with non-zero balance will be shown.

### 3. List By Account Number

This will list all account numbers according to their account number instead of their descriptions.

After entering the opening balances, we can click the **Lock** button to lock the opening balances, this means that other people will not be able to change the opening balances any more.

To print out the list of this opening balances, we can click the **Print** button. After completing all the entries, click **Exit** button to quit.

Psoft Business Software

# **Enter Opening Balance**

This option allows us to print or view the chart of accounts for all the general ledger accounts, debtor accounts and creditor accounts.

- Click the **General** option in the main menu bar and select the **Print Chart of Accounts** option.

|                                                                                                    | Print Ch   | nart of Ac | count      |                |
|----------------------------------------------------------------------------------------------------|------------|------------|------------|----------------|
| <ul> <li>General Ledger Acc</li> <li>Debtors Accounts</li> <li>C Creditors Accounts</li> <li>All Above</li> </ul> | punts      |            |            |                |
| Account No. From<br>Account No. To<br>Account Type                                                                | 0000/000 💌 |            |            |                |
|                                                                                                    |            |            | <u>O</u> K | <u>C</u> ancel |

From the dialog box above, we can see that there are four options for us to select accounts to print/view.

- Select the **General ledger Accounts**, we print only the **GL** accounts only without the debtor and creditor accounts.
- Similarly, if we select the **Debtor Accounts** or the **Creditor Accounts**, then only the **Debtor** accounts or **Creditor** accounts will be shown.

Psoft Business Software

- If we select **All Above**, then all the accounts including GL, Debtor and Creditor will be shown.

Additionally, we can also specify the range of the accounts we want to print/view in each of the option. After selecting the option and the range of account numbers we want, we just click the **OK** button to proceed to print or view the chart of accounts.

Psoft Business Software

# Maintain Stock Value

This options allows us to maintain or enter the inventory stock value every month when we want to see the P&L financial report. With this option, the P&L report will be more accurate after we enter the opening and closing stock values of the month.

For most companies, we need to have a **Balance Sheet Stock** value, the **Opening Stock** and **Closing St**ock values. To enter these value, we can select the **General** option in the main menu bar and select the **Maintain Stock Value** option, the dialog box below will appear for us to enter:

| Code         | Project B      | SAVC     | OS A/C  | CSA/C    | *    |          |      |
|--------------|----------------|----------|---------|----------|------|----------|------|
| ▶ 1          | 303            | 30/000 6 | 000/000 | 6020/000 |      |          |      |
|              |                |          |         |          | _1   |          |      |
|              |                |          |         |          | ~    |          |      |
| Opening Stor | :k 10          | 0000.00  |         |          |      |          |      |
| Closing Stoc | k at Month End |          |         |          |      |          |      |
| 2003 DEC     | 8000.0         | 200      | з јим 🗌 |          | 0.00 | 2003 DEC | 0.00 |
| 2003 JAN     | 9000.0         | 200      | 3 JUL 🗍 |          | 0.00 | 2003 JAN | 0.00 |
| 2003 FEB     | 0.0            | 200      | 3 AUG 🗌 |          | 0.00 | 2003 FEB | 0.00 |
| 2003 MAR     | 0.0            | 0 200    | 3 SEP 🛛 |          | 0.00 | 2003 MAR | 0.00 |
| 2003 APR     | 0.0            | 0 200    | з ост 🛛 |          | 0.00 | 2003 APR | 0.00 |
| 2003 MAY     | 0.0            | 0 200    | з NOV 🗌 |          | 0.00 | 2003 MAY | 0.00 |
|              |                |          |         |          |      |          |      |

Note the three accounts 3030/000, 6000/000 and 6020/000. These are the GL accounts already set up in the Chart of accounts. Now we can enter the opening stock value of S\$10,000 into the Opening Stock as shown above. This is the stock value of this new financial year. And the closing stock vale of each month like 2003 Dec is entered with S\$8000 as shown. This is the closing stock value for the month December 2003.

Psoft Business Software

Once we have entered the stock values here, then we can proceed to see the P&L report more accurately.

The Delete button is for us to the all the stock values. It will promt us **"Are You Sure?"** for us to confirm whether we really want to delete the valus.

To print out the stock values, we can click the **Print** button to get a hardcopy of the stock values.

Psoft Business Software